Кафедра «Интеллектуальные системы»

Г.Э. Романюк

# СИСТЕМА КОМПЬЮТЕРНОЙ МАТЕМАТИКИ MATHCAD

Методическое пособие по лабораторным работам по дисциплине «Математическая информатика» для студентов специальности 1-55 01 02 «Интеллектуальные приборы, машины и производства»

> В 2 частях Часть 1

М и н с к 2 0 0 5

### Рецензенты: Ю.Д. Карякин, В.В. Баркалин

#### **Романюк, Г.Э.**

Р 69 Система компьютерной математики MATHCAD : Метод. пособие по лабораторным работам по дисц. "Математическая информатика" для студ. спец. 1-55 01 02 "Интеллектуальные приборы, машины и производства": В 2 ч. / Г.Э. Романюк. – Мн.: БНТУ. 2005. – Ч. 1. – с.

ISBN 985-479-147-5. (Ч.1).

 Методическое пособие посвящено изложению особенностей программных систем компьютерной математики Mathcad 7.0 Pro, Mathcad 8.0 Pro и Mathcad 2000 Pro, практике их использования при решении прикладных задач.

 Предназначено для студентов направлений и специальностей, связанных с автоматизацией математических расчетов, моделированием процессов и явлений, исследованием систем. Рекомендуется также аспирантам, инженерно-техническим, научным работникам и другим специалистам, имеющим опыт работы с ОС Windows.

> УДК 519.67(075.8) ББК 22.19

ISBN 985-479-147-5 (Ч.1) © Романюк Г.Э., 2005 ISBN 985-479 © БНТУ, 2005

## **ВВЕЛЕНИЕ**

Одной из основных областей применения персональных компьютеров являются математические и научно-технические расчеты. Сложные вычислительные задачи, возникающие при моделировании технических устройств и процессов, можно разбить на ряд элементарных: вычисление интегралов, решение простых и дифференциальных уравнений и т. д. Для таких задач уже разработаны методы решения, созданы математические системы, доступные студентам младших курсов BV30B.

Цель пособия - научить пользоваться простейшими методами вычислений с использованием современных информационных технологий. Наиболее полхоляшей для этой цели является одна из самых мошных и эффективных математических систем - Mathcad. которая занимает особое место среди множества таких систем (Matlab, Maple, Mathematica и др.).

Mathcad - это мощная и в то же время простая универсальная среда для решения задач в различных отраслях науки и техники, финансов и экономики, физики и астрономии, математики и статистик Mathcad остается единственной системой, в которой описание решения математических задач задается с помощью привычных математических формул и знаков. Mathcad позволяет выполнять как численные, так и аналитические (символьные) вычисления, имеет чрезвычайно удобный математико-ориентированный интерфейс и прекрасные средства научной графики.

Система Mathcad существует в нескольких основных вариантах:

Mathcad Standard - илеальная система лля повселневных технических вычислений. Предназначена для массовой аудитории и широкого использования в учебном процессе;

Mathcad Professional - промышленный стандарт прикладного использования математики в технических приложениях. Ориентирована на математиков и научных работников, проводящих сложные и трудоемкие расчеты;

Mathcad Professional Academic - пакет программ для профессионального использования математического аппарата с электронными учебниками и ресурсами.

Данное пособие ориентировано на использование пакета Mathcad Professional

# **НАЧАЛЬНЫЕ СВЕДЕНИЯ**

Двойной щелчок на пиктограмме Mathcad вызывает появление заставки, показанной на рис. 1. Затем открывается окно приложения, показанное на рис. 2.

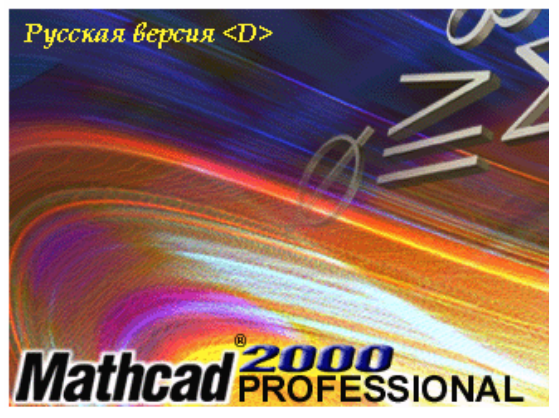

Рис. 1. Заставка Mathcad

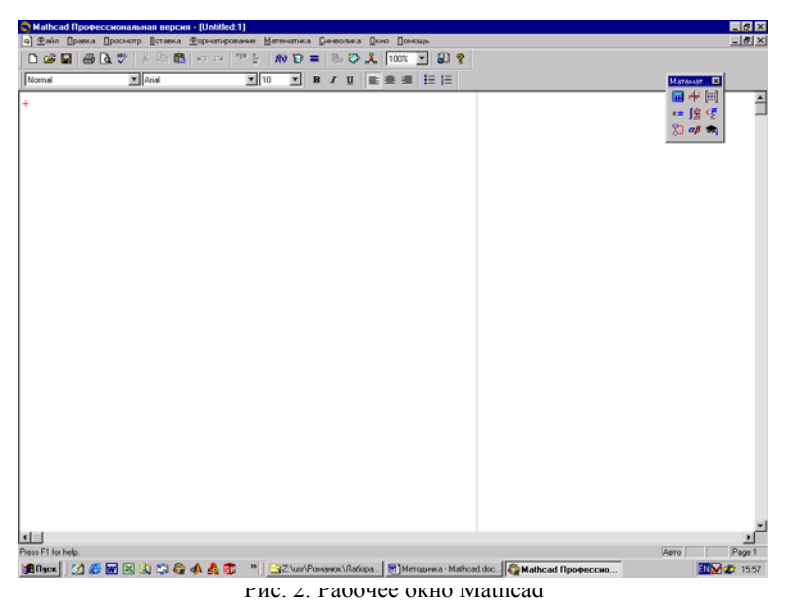

4 В верхней части рабочего окна находится полоса меню. Ниже – панель инструментов. Многие команды меню можно вызвать, нажав кнопку на панели инструментов. Прямо под панелью инструментов располагается панель шрифтов. Она содержит шаблоны выбора и кнопки, используемые для задания характеристик шрифтов в уравнениях и в тексте.

Панели инструментов включаются/выключаются через пункт меню **Просмотр**→**Панели**, в частности панель инструментов **Математика**. Каждая кнопка, находящаяся на этой панели, открывает палитру символов. Эти палитры служат для вставки операторов, греческих букв, графиков и т.п. (рис. 3).

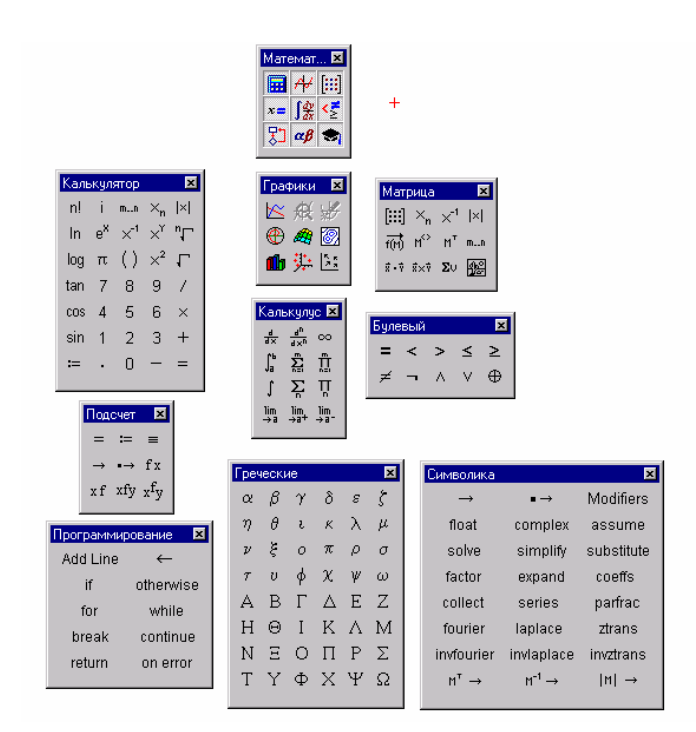

Рис. 3. Панель инструментов **Математика** с раскрытыми палитрами

В Mathcad используется привычный способ математической записи. Для создания простых выражений достаточно их просто напечатать. Ввод уравнений облегчается специальным инструментарием. Предусмотрены палитры, содержащие многие более редкие операторы. Формулы могут располагаться в любом месте рабочего документа.

Mathcad отображает формулы в точности в том виде, как их печатают в книгах или пишут на доске. Он сам подбирает размеры для дробных черт, скобок и других математических символов, чтобы они выглядели на экране так, как их обычно пишут на бумаге.

Mathcad понимает, какую операцию выполнять первой.

После ввода знака равенства «=» Mathcad показывает результат.

После ввода оператора Mathcad показывает небольшой прямоугольник (выделяющую рамку), называемый *полем ввода*. Поле ввода содержит места для ввода чисел и выражений. Введенное число замещает поле ввода в выражении.

Выражение на экране можно редактировать, устанавливая в нужном месте указатель и печатая новые символы, цифры или операторы. Для изменения размеров выделяющей рамки используются клавиши  $\left[\leftarrow\right]$ ,  $\left[\uparrow\right]$ ,  $\left[\rightarrow\right]$ ,  $\left[\downarrow\right]$  на клавиатуре и клавиша пробела [Space].

Многие операторы и греческие буквы могут быть напечатаны с помощью палитры символов, открываемой с панели инструментов **Математика.**

## Лабораторная работа №1

## ПОСТРОЕНИЕ ВЫРАЖЕНИЙ

После щелчка в любом месте рабочего документа появляется небольшой крестик. Весь ввод с клавиатуры будет размещаться теперь в рабочем документе, начиная с места расположения крестика. Многие математические выражения можно создавать, просто печатая последовательность символов. Часть символов - буквы и цифры - служит для ввода чисел и имен функций и переменных, другие символы служат для создания операторов.

Клавиши для создания наиболее употребимых арифметических операторов (см. приложение):

- умножение:

- леление:

\ - корень квадратный;

- возведение в степень.

Все математические операторы можно напечатать, используя кнопки математической палитры.

Операции деления, возведения в степень и извлечения корня являются в Mathcad "цепкими" операциями. Это означает, что после создания одной из этих операций все затем печатаемое будет частью знаменателя, показателя степени или подкоренного выражения, пока не переместим курсор, нажимая [Space] или клавишу "<sup>^</sup>".

Существуют три способа вставки математических функций в рабочий лист Mathcad:

1) кнопка "Вставка функции" на панели инструментов;

2) кнопки вставки функций на математической палитре;

3) через пункт меню Вставка - Функция.

Например, требуется вычислить выражение: 66 78. Для этого надо набрать на клавиатуре: 66\*78 и нажать клавишу "=".

Для вычисления выражения необходимо:  $\mathbf{3}$ 

$$
4 + 5^2
$$

напечатать символ "/" или нажать кнопку "÷" на математической палитре.

 $5<sup>2</sup>$  можно создать следующими способами:

а) напечатать " $5\wedge2$ ";

б) напечатать "5" и нажать кнопку, помеченную  $x<sup>y</sup>$  на математической палитре.

#### Выполнение работы

Время выполнения 2 часа.

1. Запустить пакет.

- 2. Ознакомиться со всеми кнопками математической палитры.
- 3. Вычислить выражение:

 $rac{8}{45-5^3}$ 4. Вычислить выражение  $7^5/88$ .

Указание. Чтобы в числителе оказалось все выражение "7<sup>5</sup>", необходимо заключить его в выделяющую рамку.

5. Используя клавиши математической палитры, вычислить выражения:

5!;  $79^2$ ;  $56/8*32$ ;  $5.7^8$ ;  $(61^3*5)/90$ ;  $8^{-1}$ ;  $-3*[-7,4]$ ;  $\sqrt{36.9* (8,5-4)}$ .

6. Вычислить следующие выражения:

$$
\frac{5-3.6^2}{-4+\sqrt{7+6.5}}
$$
  $\sqrt{67.90-\frac{(4+2)}{51}}$   $\frac{5}{\sqrt{45-87 \cdot (9+6.8)}}$ 

7. Вычислить тригонометрические выражения, используя кнопку "Вставка функции" на панели инструментов:

$$
cos(45)
$$
;  $sin(67)$ ;  $tan(34)$ .

8. Вычислить выражения, используя кнопки вставки функций на математической палитре:

$$
\frac{\cos(45) - \log(3)}{\ln(52)} \quad (\sin(\pi) + \tan(\pi \cdot 4)) \cdot \cos(56) \quad \frac{\pi \cdot e^4}{\sqrt{\log(66)}}
$$

9. Вычислить выражения, используя пункт меню Вставка - Функция:

8 
$$
\frac{\operatorname{asin}(45)}{\operatorname{atan}\left(\frac{\pi}{78}\right)} \qquad \qquad \log(88)\cdot\cos(1) - \frac{\sin(56)}{\ln(3)}
$$

in strain

10. Вычислить следующие тригонометрические выражения:

 $cos(90 \text{ deg}); \quad sin(270 \text{ deg}); \quad cos(180 \text{ deg}) - sin(60 \text{ deg}).$ 

11. Напечатать следующее выражение, используя кнопки вставки символов на математической палитре:

$$
\xi^3-\frac{\lambda\cdot 68}{\sqrt{\alpha+30}}\\
$$

12. Напечатать выражение

$$
\frac{68^{54}}{89.7.3} - \sqrt{12 + 86 \cdot f^4}
$$

$$
(58 + a^2) \cdot d
$$

13. Отредактировать его, приведя к следующему виду:

$$
\frac{68^{54}}{89+7.3} - \sqrt{12.86 - f^4}
$$

$$
\sqrt{(58+a^2) \cdot d}
$$

*Указание. Чтобы отредактировать имя или число, необходимо щелкнуть на нем. Это поместит маркер ввода в нужное место.* 

14. Напечатать выражение

$$
x^3 + \frac{1}{a+b} \cdot x^{c+d} - \sqrt{x+1} + 1
$$

15. Напечатать выражение

$$
\frac{x-3\cdot a^2}{-4+\sqrt{y+1}+\pi}
$$

16. Напечатать следующее выражение, используя кнопки математической палитры:

$$
\sum_{i=0}^{\infty} \frac{d}{dx} (x^2 - 56) \sqrt{x}
$$

## *Лабораторная работа № 2*

## **РАБОТА С ОБЛАСТЯМИ. ТЕКСТ**

Mathcad допускает ввод формул и текста в любом месте рабочего документа. Каждое математическое выражение или фрагмент текста являются *областями*. Mathcad создает невидимый прямоугольник, содержащий каждую область. Рабочий документ есть совокупность таких областей.

#### **Выделение областей**

1. Нажмите и удерживайте левую кнопку мыши, чтобы закрепить один угол выделяющего прямоугольника.

2. Не отпуская кнопки мыши, переместите мышь, чтобы заключить все, что нужно выделить, внутрь пунктирного выделяющего прямоугольника.

3. Как только выделяющий прямоугольник охватит все, что нужно выделить, освободите кнопку мыши. Mathcad заключит все выбранные области в пунктирные прямоугольники.

#### **Копирование областей**

Как только области выделены, их можно копировать:

♦ используя команды **Копировать** и **Вставить** (через буфер обмена);

♦ или перетаскивая мышью.

#### **Выравнивание областей**

Как только области выделены, их можно выравнивать с помощью пункта меню **Выровнять области** меню **Формат**. Чтобы задать направление выравнивания, выберите нужный пункт соответствующего подменю; также можно воспользоваться кнопками выравнивания областей на панели инструментов.

При выборе команды меню **Выровнять области** ⇒ **По левой границе** происходит следующее:

Mathcad проводит невидимые вертикальные линии через левые края самой правой и самой левой выбранных областей, затем проводит вертикальную линию посередине между ними.

Все выделенные области перемещаются таким образом, чтобы их левые края расположились по этой линии.

Команда **Выровнять области** ⇒ **По верхней границе** действует подобным же образом, только выравнивание производится по верхним краям областей.

*В некоторых версиях Mathcad термин* **Области** *заменен термином* **Регионы.**

Выравнивание областей может привести к их перекрыванию. Чтобы исправить эту погрешность, необходимо воспользоваться командой меню **Отделить области** из меню **Формат**.

Команда **Отделить области** может привести к перемещению большого числа областей рабочего документа. Если нужно разделить области аккуратнее, переместите области вручную.

Можно легко определить, перекрываются области или нет, с помощью команды **Области** из меню **Вид**. Mathcad отобразит пустое пространство серым цветом и оставит области белыми.

Чтобы вернуть белую окраску незанятого пространства рабочего листа, выберите повторно **Области** из меню **Вид** и отключите флажок.

## **Удаление областей**

Чтобы удалить одну или несколько областей:

- выделите области с помощью мыши.

- выберите команду **Вырезать** из меню **Правка** или из контекстного меню после нажатия правой кнопки мыши.

Команда **Вырезать** удаляет выделенные области из рабочего документа и помещает их в буфер обмена. Если в сохранении этих областей нет нужды, можно выбрать также команду **Очистить** из меню **Правка** - она не изменяет содержимое буфера обмена.

## **Другие способы выделения областей**

Существуют три различных способа выделения областей:

1) охватывание мышью (см. выше);

2) щелчок мышью на области при нажатой клавише **[Shift]**;

3) выделение ряда последовательных областей щелчком мыши на первой и последней областях при нажатой клавише **[Ctrl].**

Щелчок мышью при нажатой клавише **[Shift]** удобен, когда нужно выделить область или снять с нее выделение, не затрагивая другие области. Например:

♦ необходимо добавить еще несколько областей к уже выделенным;

Чтобы создать текстовую область, необходимо проделать следующие операции:

♦ Щелкните на свободном месте рабочего листа, чтобы установить курсор в том месте, где предполагается начать текстовую область. Затем выберите команду **Вставка** ⇒ **Текстовая область**. Mathcad создает текстовую область, крестообразный курсор преобразуется в маркер ввода и появляется текстовая рамка.

♦ другой способ: напечатать один или несколько знаков и нажать клавишу [Space];

♦ начинайте печатать нужный текст;

♦ после завершения печати текста щелкните вне текстовой области. Текстовая рамка исчезнет.

Для редактирования текста необходимо щелкнуть между двумя символами в текстовой области. Редактирование производится, как и в любом другом текстовом редакторе.

Для перемещения и удаления текстовых областей выполняются те же операции, что и при работе с математическими областями.

Изменение размеров текстовой области производится растягиванием за выделенные прямоугольники, расположенные на границе области.

## **Выполнение работы**

*Время выполнения 2 часа.* 

1. Запустить пакет.

2. Открыть свой файл (сохраненный на предыдущем занятии).

3. Выделить области, как описано выше.

4. Скопировать в буфер обмена (или нажав правую кнопку мыши, команда **Копировать**; или **Копировать** из меню **Правка**).

5. Щелкнуть мышью там, куда нужно поместить копию областей. Убедиться, что выбрано свободное место - курсор должен иметь вид визира (крестика).

6. Щелкнуть правой кнопкой мыши, команда **Вставить**; или **Вставить** из меню **Правка**.

7. Перетащить с помощью мыши выделенные области на свободное поле рабочего листа.

8. Выделить области на рабочем листе.

9. Произвести их выравнивание по вертикали.

10.Произвести выравнивание по горизонтали.

11. Выполнить команду **Отделить области** из меню **Формат**.

12. Выполнить команду **Области** из меню **Вид**.

13. Чтобы вернуть белую окраску незанятого пространства рабочего листа, выберите повторно **Области** из меню **Вид** и отключите флажок.

14. Выделить области следующими способами:

а) охватывая их мышью;

б) щелкая мышью на областях при нажатой клавише **[Shift]**;

в) выделяя ряд последовательных областей щелчком мыши на первой и последней областях при нажатой клавише **[Ctrl]**.

15. Набрать текст:

Пример потока жидкости.

Задача: Определить размер трубки при заданном давлении и потоке.

16. Изменить начертание шрифта на курсив через пункт меню **Формат** ⇒ **Текст** (предварительно выделив текст).

17. Напечатать следующее выражение:

$$
y^2 + \frac{\sqrt{x^3 - 78}}{z}
$$

18. Создать текстовую область и напечатать текст:

Произведем вычисление необходимых параметров по формуле:

19. Скопировать набранную формулу и вставить в текстовую область в конце фразы.

*Для печати греческих символов используется палитра греческих символов на математической панели инструментов.* 

20. Создать следующий фрагмент документа:

Для обозначения переменных используются как латинские, так и греческие символы: x, y, t, ρ, ω, η и другие. В качестве примера можно привести формулу:

$$
d_j = \frac{1}{\sqrt{n}} \cdot \sum_{k=0}^{n-1} \psi_k \cdot e^{-2\pi i \frac{j}{n} k}
$$

*При наборе формулы для печати нижнего индекса используется клавиша "["; для печати знака "=" – сочетание клавиш "Ctrl"+"=".* 

21. Напечатать текст:

Аппроксимирующая функция:

\n
$$
F(x, \alpha, \beta) = \alpha \cdot \beta \cdot x^{\beta - 1} \cdot \exp\alpha \cdot x^{\beta}
$$
\nCумма квадрамов отклонений доляжна былиь минимизирована:

\n
$$
SSE(\alpha, \beta) = \sum_{i} (y_i - F(x_i \cdot \alpha \cdot \beta))^2
$$
\nОценка дисперс

\n
$$
\frac{Qu_n}{\sqrt{f}} = -2.0 \cdot \log \left( \frac{\varepsilon \cdot D^{-1}}{3.7} + \frac{2.51}{R \cdot \sqrt{1}} \right)
$$

#### Лабораторная работа № 3

## **УРАВНЕНИЯ И ВЫЧИСЛЕНИЯ** ВСТРОЕННЫЕ ФУНКЦИИ

#### Уравнения и вычисления

Вводом уравнения в рабочий документ называются:

• ввод выражения и вычисление его значения:

• ввод имени переменной или имени функции и присвоение ему некоторого значения.

Определение переменной задает значение переменной всюду ниже места расположения определения. Чтобы определить переменную, нужно:

• напечатать имя переменной, подлежащей определению;

• напечатать символ двоеточие ":". В рабочем документе появляется знак ":=":

• напечатать выражение, заканчивающее определение. Оно может содержать числовые константы и любые ранее определенные переменные и функции.

Например:

$$
t=8.5\,;\qquad n:=\frac{45}{t}.
$$

В Mathcad могут быть также определены локальные функции. В отличие от переменной, значение функции зависит от значений аргументов. Определение функции аналогично определению переменной. Имя функции должно стоять слева, знак определения : = должен стоять посередине, а выражение - справа. Основное различие заключается в том, что имя теперь включает список аргументов.

Например:

$$
dist(x,y) := \sqrt{x^2 + y^2}
$$

Если нужно, чтобы функция зависела от значения переменной, то эта переменная должна быть использована как аргумент. В противном случае Mathcad использует для вычисления функции фиксированное значение этой переменной в том месте рабочего документа, где находится определение этой функции.

#### Вычисление выражений

Чтобы вычислить выражение, нужно:

• напечатать выражение, содержащее любую допустимую комбинацию чисел, переменных и функций. Любые переменные или функции, используемые в этом выражении, должны быть определены в рабочем документе заранее;

• нажать клавишу "=". Mathcad вычисляет значение выражения и показывает его после знака =.

#### Встроенные функции

Функции в пакете Mathcad могут быть встроенные, т. е. заблаговременно введенные разработчиками, и определенные пользователем.

Способы вставки встроенной функции:

- 1. Выбрать пункт меню Вставка  $\rightarrow$  Функция.
- 2. Нажать комбинацию клавиш Ctrl + E.
- 3. Щелкнуть на кнопке **В** на панели инструментов.

Появится диалоговое окно для вставки встроенных функций  $(pnc. 4)$ .

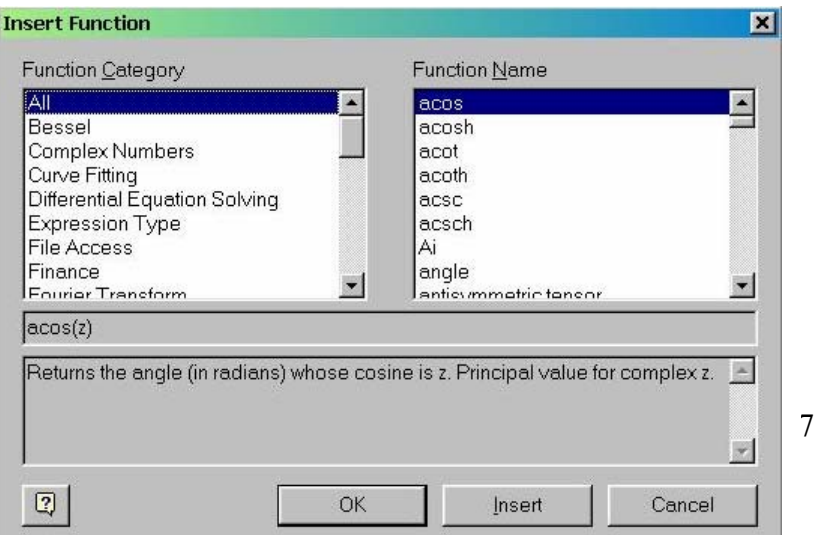

#### Рис. 4. Диалоговое окно Встроенные функции

#### Выполнение работы

Время выполнения 2 часа.

1. Определите следующим образом переменные:

 $t := 11.5$   $s := 100$   $v := \frac{s}{t}$   $m := 15$   $KE := \frac{1}{2} \cdot m \cdot v^2$ 

Сохранить файл под именем "Вычисления"

2. Вычислить расстояние между точкой  $(x, y)$  и началом координат и расстояния между точками.

2.1. Определить переменные и функцию. Для этого на рабочем листе напечатать следующий текст:

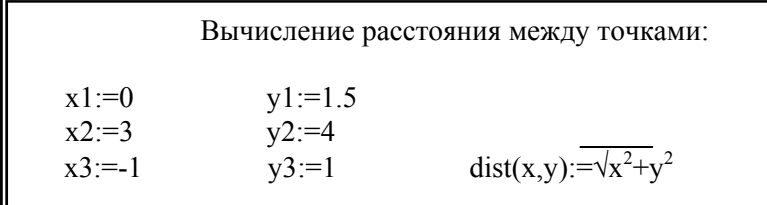

2.2. Вычислить расстояние между точкой и началом координат. Напечатать текст:

Вычисление расстояния до начала координат

Печатать поочередно функции, нажимая после каждой знак вычислений "=". Mathcad будет возвращать вычисленный результат: расстояние между указанной точкой и началом координат:

```
dist(x1,y1);
dist(x2,y2);dist(x3,y3).
```
2.3. Вычислить расстояние между точками: печатать на экране текст, нажимая после каждой функции знак "=":

$$
dist(x2-x1,y2-y1);
$$
  
  $dist(x3-x1,y3-y1);$   
  $dist(x3-x2,y3-y2).$ 

В результате рабочий лист должен иметь вид:

 $\boxed{\blacksquare}$  Arial  $\nabla$  10 Normal  $\overline{\mathbf{y}}$   $\mathbf{B}$   $I$   $\mathbf{U}$   $\overline{\mathbf{B}}$ Вычисление расстояния между точками  $v1 := 1.5$  $x1 = 0$  $x2 = 3$  $v2 := 4$ dist(x, y) :=  $\sqrt{x^2 + y^2}$  $x3 := -1$  $y3 := 1$ Вычисление расстояния до начала координат  $dist(x1, y1) = 1.5$  $dist(x2, y2) = 5$  $dist(x3, y3) = 1.414$ Вычисление расстояния между точками  $dist(x2 - x1, y2 - y1) = 3.905$  $dist(x3 - x1, y3 - y1) = 1.118$  $3$   $\parallel$   $\parallel$  $dist(x3 - x2, y3$  $x := 2$ 19  $f(x) := \frac{3 \cdot x}{x}$  $:= \frac{3}{\cdot} \cdot \ln(x)$ 2

4. Вычислить значение функции f(x) при значении х=2. Для этого необходимо напечатать f(x) ниже набранного условия и нажать клавишу "=".

5. Вычислить значение этой же функции  $f(x)$  при значении  $x=7$ . Для этого в определении аргумента *х*:=2 изменить "2" на "7" и щелкнуть мышью на пустом поле листа. Mathcad автоматически произведет пересчет.

6. Выполнить пример. Рабочий лист должен иметь следующий вид:

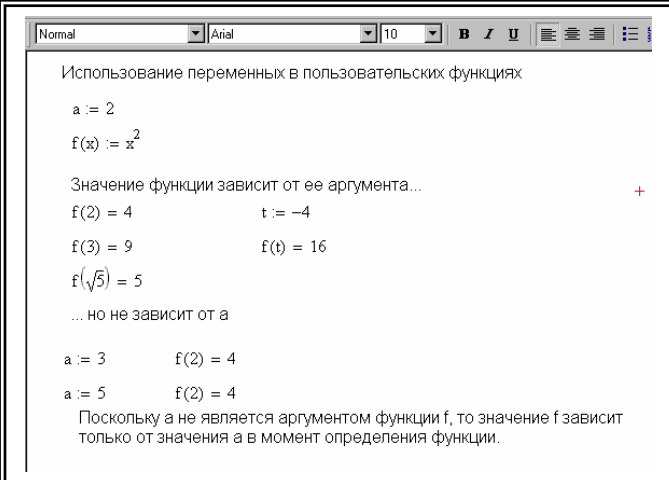

*Переменные могут быть определены в одном и том же документе неоднократно, например дважды. Mathcad будет использовать первое определение для всех выражений ниже первого определения и выше второго. В выражениях, находящихся ниже второго определения, Mathcad использует второе определение.* 

## 7. Выполнить следующий пример:

 $\sim$  $\overline{a}$ 

20

Normal  $\blacksquare$  Arial  $\mathbf{r}$  10 <u>▼</u> | B *I* U || L Ξ Ξ ||: Сначала определим...  $V = 1000$   $n = 3$  $R := 0.0820562$   $T := 373$  $P := \frac{n \cdot R \cdot T}{\tau r}$  $P = 0.092$ Изменим определение для V и T...  $V = 500$  $T = 323$ Эти новые определения прилагаются ко всем вычислениям ниже в рабочем документе...

8. Выполнить следующий пример:

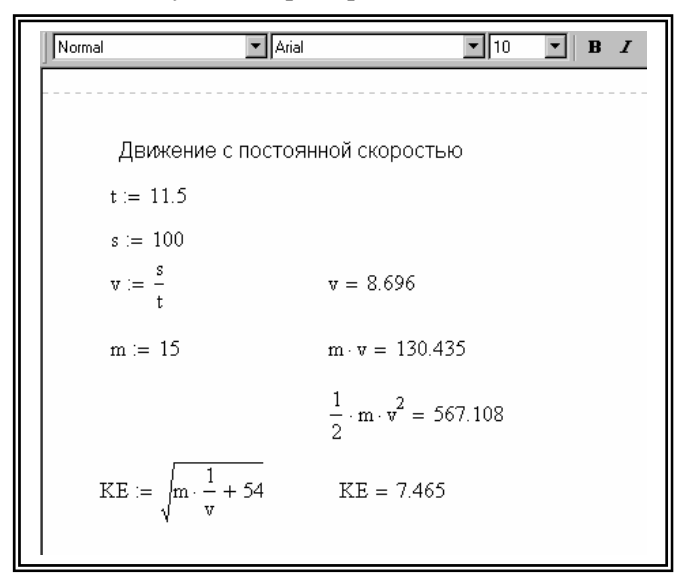

9. Вычислить величину ID при следующих значения переменных:

10. Переопределить переменные, присвоив им следующие значения:

$$
x:=-0.6
$$
;  $y:=12$ ;  $z:=4$ .

11. Произвести следующие вычисления:

$$
-x := 0.98 \quad y := 4 \quad z := 90 \quad t := 1
$$
  

$$
M := \frac{z^{2}}{x - 56} \cdot \sqrt{t - (x^{4} + z \cdot y)}
$$
  

$$
s := -4 \quad m := 89 \quad n := 0.9
$$
  

$$
F := \frac{s}{m^{2} - 2 \cdot n} + 2 \cdot x^{4} - 4 \cdot \sqrt{\frac{n}{m^{-3}}}
$$

12. Изменить значения переменных  $x$ ,  $y$ ,  $z$ ,  $t$ ,  $s$ ,  $m$ ,  $n$  и вновь произвести вычисления.

## Лабораторная работа №4

# ОПЕРАЦИИ НАД КОМПЛЕКСНЫМИ ЧИСЛАМИ. ВЕКТОРЫ И МАТРИНЫ РЕШЕНИЕ УРАВНЕНИЙ СИСТЕМЫ УРАВНЕНИЙ

#### Выполнение работы

Время выполнения - 2 часа.

#### Операции над комплексными числами

Mathcad воспринимает комплексные числа в форме  $a+bi$ . гле а и  $b$  – обычные числа

Комплексные числа могут возникать в результате вычислений, даже если все исходные значения вещественны. Например, если вычислить  $\sqrt{-1}$ , Mathcad вернет *i*.

При вводе комплексных чисел следует помнить, что нельзя использовать і само по себе для ввода комплексной единицы. Нужно всегда печатать 1 *i*. В противном случае Mathcad истолкует *i* как переменную.

Операции над комплексными числами:

 $Re(z)$  - вещественная часть z;

 $Im(z)$  – мнимая часть z;

 $|z|$  - модуль z. Чтобы записать модуль от выражения, заключите его в выделяющую рамку и нажмите клавишу с вертикальной полосой  $\mathbf{E}$ 

 $\overline{z}$  - число, комплексно-сопряженное к *z*. Чтобы применить к выражению оператор сопряжения, выделите выражение, затем нажмите двойную кавычку ("). Число, сопряженное к  $a+b$ , есть  $a-bi$ .

Выполните следующие операции с комплексными числами:

1. Onpeqentre переменные: 
$$
r := 2
$$
  $\Theta := \frac{3 \cdot \pi}{4}$   
2. Onpeqentre переменные:  $z1 := \sqrt{-1}$   $z2 := r \cdot e^{i\Theta}$   
 $z = z1/z2$ ,

вычислите  $z = z1/z2$ 

3. Произведите следующие вычисления:

z1+z2; z1·z2; Re(z); Im(z); (z2)/(z1); z2;  $|z2|$ ; sin(z2);  $ln(z2)$ .

#### Векторы и матрицы

Одиночное число в Mathcad называется скаляром. Столбец чисел называется вектором, а прямоугольная таблица чисел - матрицей. Общий термин для вектора или матрицы - массив.

Создание вектора:

1. Выбрать команду Матрицы на математической палитре.

2. В появившемся диалоговом окне (рис. 5) в поле "Строки" ("Rows") указать число строк, равное числу элементов вектора (например, 3); в поле "Столбцы" ("Columns") напечатать "1". Нажать клавишу "ОК".

![](_page_23_Picture_75.jpeg)

Рис. 5. Диалоговое окно команды Матрицы

3. Mathcad создал вектор с пустыми полями для заполнения. Заполнить эти поля числами.

4. Произвести операцию сложения двух векторов. Для этого:

а) нажать клавишу [1] несколько раз, пока выделяющая рамка не заключит весь вектор;

б) нажать клавишу "+". Mathcad показывает поле для второго вектора;

в) создать второй вектор с тремя элементами;

г) нажать клавишу "=", чтобы увидеть результат.

5. Произвести операцию умножения двух векторов с четырьмя элементами: аналогичным образом (п.2) создать один вектор с четырьмя элементами, выделить его, поставить знак умножения, создать второй вектор, нажать клавишу "=".

Проделать все перечисленные операции, создавая произвольные вектора.

 $\begin{pmatrix} 4 \\ 1 \\ 5.6 \end{pmatrix} + \begin{pmatrix} 32 \\ 4^5 \\ 3 \end{pmatrix} - \begin{pmatrix} 1 \\ 8 \\ -5 \end{pmatrix}$ <br>  $\begin{pmatrix} 89 \\ 5 \\ 1 \end{pmatrix}$ <br>  $\begin{pmatrix} 54 \\ 3 \\ -8 \end{pmatrix} + \begin{pmatrix} -5 \\ 0 \\ 0 \end{pmatrix}$ <br>  $\begin{pmatrix} 1 \\ 89 \\ 5 \end{pmatrix}$ <br>  $\begin{pmatrix} 1 \\ 89 \\ 5 \end{pmatrix}$ <br>  $\begin{pmatrix} 54 \\ 3 \\ -90 \end{pmatrix} + \begin{pmatrix$ Заполнить пустые по Создать матрицу:  $\overline{4}$  $\left(\begin{array}{ccccc} 2 & 0 & 2 \\ -4 & -125 & 56 \\ 0.9 & 67 & 0.7 \\ 6 & 3 & 9.4 \end{array}\right)$ 

6. Произвести следующие вычисления:

5. Выделить ее. Символы  $\rightarrow$  Матрицы  $\rightarrow$  Транспонирование. 6. Создать матрицу:

$$
\left(\begin{array}{ccc}\n-6 & y^2 & 0 \\
89 & 67 & 78 \\
x & 0.3 & 3\n\end{array}\right)
$$

7. Выполнить команды Символы  $\rightarrow$  Матрицы  $\rightarrow$  Определитель. 8. Произвести вычисления:

$$
\begin{pmatrix}\n45 & 90 & 0.176 \\
87 & 6 & 55.9 \\
0.7 & -45 & 3\n\end{pmatrix}
$$
\n
$$
\begin{pmatrix}\n76 & 6 & 0 \\
-9.7 & 9.45 & 32 \\
56 & 4 & 9\n\end{pmatrix}
$$
\n25

$$
\left(\begin{array}{cccc} 5 & 8.6 & 0.176 \\ 87.8 & 6 & 55.9 \\ -8 & -4.89 & 3 \end{array}\right)
$$

$$
\left(\begin{array}{cccc}6^5 & -67 & 5.8\\0 & 8 & 3\\0.7 & 12 & 9\end{array}\right)\cdot \left(\begin{array}{cccc}99 & \sqrt{89} & 0\\6.7 & 0.7 & -53\\7^2 & 5 & 1\end{array}\right)
$$

После вычислений в Mathcad возникающие в результате массивы могут оказаться при отображении громоздкими. Поэтому Mathcad отображает большие матрицы и векторы в виде таблиц вывода с полосами прокрутки, а не в виде матриц или векторов.

Вычислить следующий пример:

i := 0.. 20   
j := 0..9   
A<sub>i,j</sub> := sin(i) + 
$$
\frac{\pi}{2}
$$
 - j  
A =

Для решения линейной системы уравнений может использоваться функция Isolve.

Проверить ее работу на следующем примере:

Система, которую требуется решить

\n
$$
3 \cdot x + 6 \cdot y = 9
$$
\n
$$
2 \cdot x + 0.54 \cdot y = 4
$$
\nСоздадим матрицу коэффициенитов

\nи вектор - правую часть системы:

\n
$$
M := \begin{pmatrix} 3 & 6 \\ 2 & 0.54 \end{pmatrix} \qquad v := \begin{pmatrix} 9 \\ 4 \end{pmatrix}
$$
\nВектор, представляющий решение системы

\n
$$
l\text{solv}(M, v) = \begin{pmatrix} 1.844 \\ 0.578 \end{pmatrix} \qquad \text{" СКОМОЕ ЗНАЧение х}
$$
\n— искомое значение у

## Решение уравнений

Для решения одного уравнения с одним неизвестным используется функция root. Аргументами этой функции являются выражение и переменная, входящая в выражение. Ищется значение переменной, при котором выражение обращается в ноль.

При ее использовании функции root необходимо иметь в виду следующее:

переменной должно быть присвоено начальное прибли- $\left( \frac{1}{2} \right)$ жение до начала использования функции root;

для выражения с несколькими корнями использовать  $(2)$ столько начальных приближений, сколько корней в выражении;

 $3)$ задача решения уравнения вида  $f(x) = g(x)$  эквивалентна задаче поиска корня выражения  $f(x) - g(x) = 0$ . Для этого функция root используется следующим образом: root( $f(x) - g(x)$ , x).

 $root(f(x), x)$  -возвращает значение x, при котором выражение или функция f(x) обращается в 0. Оба аргумента этой функции должны быть скалярами. Функция возвращает скаляр.

Первый аргумент есть либо функция, определенная где-либо в рабочем документе, либо выражение. Выражение должно возвращать скалярные значения.

Второй аргумент - имя переменной, которое используется в выражении. Это та переменная, варьируя которую Mathcad будет пытаться обратить выражение в 0.

1. Вычислить корни уравнения:  $x^3 = 10 \cdot x - 2$ . Для этого необходимо использовать три начальных приближения (поскольку в результате решения получится три корня). В результате вычисления рабочий документ будет иметь вид:

![](_page_27_Picture_49.jpeg)

Для нахождения корней полинома, имеющего вид  $a_1x^n + ... + a_2x^2 + a_1x + a_0$ 

лучше использовать функцию polyroots. Она не требует начального приближения и возвращает сразу все корни, как вещественные, так и комплексные.

Описание функции. Mathcad возвращает корни полинома степени n. Коэффициенты полинома находятся в векторе v длины (n+1) (т.е. для вычисления необходимо задать этот вектор). Возвращает вектор длины n, состоящий из корней полинома.

#### Вычислить корни полинома:  $x^3 - 10 \cdot x + 2$ .  $1<sup>1</sup>$

![](_page_27_Figure_5.jpeg)

3. Найти корни следующих выражений (в том числе и с комплексными коэффициентами) (после выражений указаны ответы для проверки правильности вычислений):

 $1)$   $x^3 + (3 + 2i)$   $x^2 + (-4 + 6i)x - 8i$ 28

2) 
$$
8y^4 - 6.5y^3 + 4y - 8
$$
  
\n3)  $z^2 - 90$   
\n4)  $x^5 + 7x^3 - 5x$   
\n5)  $2s^4 + 7.8s^3 - 6s^2 - s + 4$   
\n6)  $(2i)x^4 + 6x^2 - (4-5i)x + 2$   
\n1)  $\begin{pmatrix} -4 \\ -2i \\ 1 \end{pmatrix}$   $\begin{pmatrix} -0.943 \\ 0.316 - 0.919i \\ 0.316 + 0.919i \end{pmatrix}$   $\begin{pmatrix} -9.487 \\ 9.487 \end{pmatrix}$   
\n4)  $\begin{pmatrix} -0.808 \\ 2.766i \\ 2.766i \\ -2.766i \\ 0.487 - 0.833i \\ -0.672 \\ 0.645 + 0.492i \end{pmatrix}$   $\begin{pmatrix} -1.685 - 0.996 \\ 0.125 + 0.248i \\ 0.487 - 0.833i \\ 1.073 + 1.581i \\ 1.073 + 1.581i \\ 0.800 - 1$   
\n $F(X) := \sum_{k=0}^{3} \frac{3!}{k! \cdot (3-k)!} \cdot x^k \cdot (2)^{3-k}$ 

для случаев F(2); F(-5).

Указание. После определения функции F(x) (после того, как напечатали выражение в рамке) печатать поочередно F(2) и F(-5), нажимая после каждой функции знак «=».

Другой способ:

4.1. Напечатать:

x:=2  

$$
\sum_{k=0}^{3} \frac{3!}{k! \cdot (3-k)!} \cdot x^{k} \cdot (2)^{3-k}
$$

29

 $\overline{\mathbf{u}}$ 

4.2. Выделить переменную х (так, чтобы она оказалась в синем уголке). Выполнить команды Символы  $\rightarrow$  Переменные  $\rightarrow$  Вычислить.

5. Подобным же образом вычислить:  $x^3 - 10x + 6$ .

Mathcad возвращает результат в виде вектора с тремя длинными значениями. Выделить весь вектор, нажать «=». Результатом будет вектор с числами.

6. Вычислить следующие выражения (и подобным же образом упростить результаты):

$$
\frac{x^4}{2 \cdot x} + 67 \cdot x^2 - 8
$$

$$
\sqrt{x} - 10 \cdot x^2
$$

![](_page_29_Figure_5.jpeg)

Mathcad дает возможность решать также и системы уравнений. Максимальное число уравнений и переменных равно пятидесяти. Результатом решения системы будет численное значение искомого корня. Для символьного решения уравнений необходимо использовать блоки символьного решения уравнений (см. лабораторную работу 5). При символьном решении уравнений искомый корень выражается через другие переменные и константы.

Для решения системы уравнений необходимо выполнить следующее:

задать начальные приближения всех неизвестных, вхо- $\left( \right)$ дящих в систему уравнений;

напечатать ключевое слово Given,. Оно указывает, что 2) далее следует система уравнений;

 $3)$ ввести уравнения и неравенства. Между левыми и правыми частями уравнений должен стоять символ «=» (при его печать использовать [Ctrl]);

ввести любое выражение, которое включает функцию  $4)$ Find. (Find(z1, z2,...) – возвращает решение системы уравнений. Число аргументов должно быть равно числу неизвестных).

1. Выполнить пример:

| $x := 1$                                                               |  |
|------------------------------------------------------------------------|--|
| $y := 1$                                                               |  |
| $x^2 + y^2 = 6$<br>Given                                               |  |
|                                                                        |  |
| x + y = 2 Find(x, y) = $\begin{pmatrix} -0.414 \\ 2.414 \end{pmatrix}$ |  |

Решить следующие системы уравнений:

1)  
\n2)  
\n2<sub>1</sub>  
\n2<sub>2</sub> + x<sup>2</sup> - 6 · y = 89  
\n2 · z<sup>2</sup> - 78 = 9  
\n3)  
\n
$$
\frac{x}{6} - y \cdot z - 78 = 0
$$
\n
$$
\frac{x}{67} \cdot \left(y^2 - 5\right) = 3
$$
\n
$$
y^2 - \frac{89}{\sqrt{6}} + 5 \cdot x = 0
$$
\n
$$
\frac{78}{\sqrt{6}} - 67 \cdot x^2 = 6
$$
\n31

Ответы для проверки:

$$
\begin{array}{c}\n1 \\
\end{array}\n\begin{pmatrix}\n3.46 \\
-11.739 \\
6.595\n\end{pmatrix}\n\begin{pmatrix}\n9.747 \\
-0.039 \\
3.52\n\end{pmatrix}\n\begin{pmatrix}\n7.267 \\
0.022 \\
667.455\n\end{pmatrix}
$$

## Лабораторная работа № 5

## СИМВОЛЬНЫЕ ВЫЧИСЛЕНИЯ

При численном вычислении Mathcad возвращает после знака равенства одно или несколько чисел, как показано в верхней части рис. 6. Когда же Mathcad использует символьную математику, результатом вычисления выражения является другое выражение, как показано в нижней части рис. 6. При этом желаемая форма этого второго выражения может быть задана. первоначальное выражение можно разложить на множители, проинтегрировать его, разложить в рядит. д.

Существует несколько способов символьного преобразования выражения:

использование символьного знака равенства;

если требуется большая степень контроля над символьными преобразованиями, можно использовать специальные команды из меню Символика.

При упрощении выражения с использованием символьного знака равенства необходимо выполнить следующие действия:

 $\left( \frac{1}{2} \right)$ ввести выражение, которое нужно упростить,

 $2)$ нажать [CTRL] +[.] (клавишу CTRL, сопровождаемую точкой). Mathcad отобразит стрелку "→",

3) щелкнуть мышью вне выражения или нажать клавишу "Enter". Mathcad отобразит упрощенную версию первоначального выражения. Если выражение не может быть упрощено, Mathcad просто повторит его справа от стрелки.

Численные расчеты возвращают просто число:

$$
F(x) := \sum_{k=0}^{3} \frac{3!}{k! \cdot (3-k)!} \cdot x^{k} \cdot (2)^{3-k}
$$
  

$$
F(2) = 64
$$
  

$$
F(-5) = -27
$$

В то время как символьные вычисления позволяют существенно упростит сложное выражение:

$$
\sum_{k=0}^{3} \frac{3!}{k! \cdot (3-k)!} \cdot x^{k} \cdot (2)^{3-k}
$$
  
8 + 12 \cdot x + 6 \cdot x<sup>2</sup> + x<sup>3</sup>

## Рис. 6. Численное и символьное вычисление одного и того же выражения

#### Выполнение работы

Упрощение выражений.

Команда Упростить выполняет основные алгебраические и тригонометрические упрощения выбранного выражения. Упростить выполняет арифметические преобразования, сокращает общие множители, использует основные тождества для тригонометрических и обратных функций, и упрощает квадратные корни и степени.

Может упрощать как части выражений (например, знаменатель дроби, или один член суммы), так и все выражение целиком.

#### 1. Напечатать выражение:

$$
\sum_{k=0}^{3} \frac{3!}{k! \cdot (3-k)!} \cdot x^{k} \cdot (2)^{3-k}
$$

- 2. Выделить его. Выполнить команду Символы → Упростить.
	- 2. Напечатать выражение:

$$
\prod_{n=1}^{5} \left[ \frac{(n-1)}{5} \cdot y^n - 25 \cdot y \right]
$$

Упростить его, используя символьный знак равенства. 4. Упростить следующие выражения:

![](_page_34_Figure_1.jpeg)

Аналогично работает команда Символы → Расчеты → Символические.

Проверить ее действие на всех 5-ти предыдущих урав- $\mathbf{1}$ нениях.

 $2<sub>1</sub>$ Упростить выражения:

 $\frac{x^2-3x-4}{x-4}+2\cdot x-5$  $e^{(2 \cdot \ln(a))}$  $\sqrt{1125 \cdot a^2 \cdot b}$  $\sin(x)^2 + \cos(x)^2$  $\frac{3}{10} + \frac{47}{93}$ 30!  $\frac{1}{x-1} + \frac{x}{x+3} - \frac{2 \cdot x}{x+2}$ 

7. Напечатать выражение:

$$
\frac{(x^{2}-1+y^{2})-2 \cdot 1i \cdot y}{(x-1)^{2}+y^{2}}
$$
 35

8. Выделить знаменатель дроби; Символы → Упростить.

Команда Символы → Расширить разлагает по степеням выбранное выражение.

9. Расширить следующие выражения:

$$
(x + y)3 \qquad (x + 1) \cdot (x - 1)
$$
  

$$
\frac{(x^{2} - 1 + y^{2}) - 2 \cdot i \cdot y}{(x - 1)^{2} + y^{2}} \qquad \frac{x^{5}}{y} + 89 - (x^{2} + y^{2}) \cdot 2
$$
  

$$
\cos(5 \cdot x) \qquad (x + y)^{4}
$$

Команда Символы → Фактор разлагает на множители выбранное выражение.

10. Применить команду Фактор к следующим выражениям:

$$
\frac{x^{5}}{y} + 89 - (x^{2} + y^{2}) \cdot 2
$$
  
8238913765711  

$$
x^{2} - a \cdot y \cdot x^{2} + 2 \cdot x - x
$$

$$
\frac{1}{x - 1} + \frac{x}{x + 3} - \frac{2 \cdot x}{x + 2}
$$

$$
-5 \cdot x \cdot z \cdot y + 2 \cdot x \cdot z^{2} - x^{2} \cdot y - 2 \cdot x^{2} \cdot z + 3 \cdot y^{2} \cdot z + 6 \cdot y \cdot z^{2} - 3 \cdot x \cdot y^{2}
$$
  
Приведение подобных.

Указание. Необходимо выбрать переменную, по которой приводятся подобные члены выражения (щелкнуть на ней). Выполнить команду Символы → Подобные.

11. Привести подобные поочередно по x, y, z в следующем выражении (щелкнуть на х, Символы  $\rightarrow$  Подобные;

щелкнуть на y, Символы → Подобные; щелкнуть на z, Символы  $\rightarrow$  Подобные):

 $-5 \cdot x \cdot z \cdot y + 2 \cdot x \cdot z^2 - x^2 \cdot y - 2 \cdot x^2 \cdot z + 3 \cdot y^2 \cdot z^2 + 6 \cdot y \cdot z^2 - 3 \cdot x \cdot y^2$ 

11. Привести подобные в следующих выражениях:

$$
\sqrt{x^3} + x^3 - 2 \cdot x^2 \cdot y - 5 \cdot x^3 + 10x - y + 56y
$$

$$
\frac{z^4}{2} + 3z^3 - \frac{88 \cdot z^2}{z} + 6 - 0.4 \cdot z - 67.9z^3
$$

#### Замена переменных.

Эта команда заменяет выделенным выражением заданную переменную. Чтобы ее использовать, необходимо:

- выделить выражение, которое будет заменять переменную;

- скопировать его в буфер обмена;

- выделить переменную, которую нужно заменить, и выбрать Символы → Переменные → Замена.

12. Создайте фрагмент документа:

Чтобы в приведенном внизу выражении заменить z на x+3a, скопируйте х+3а в буфер обмена, затем выделите z и примените команду Символы - Переменные - Замена:

$$
x + 3a \qquad \qquad z^2 + \frac{2}{z}
$$

Замена y на f(sin(x)):

 $f(\sin(x))$   $\cos(y) + \sqrt{1 + y^2}$ 

Замена х на 2:

Символьное решение уравнений.

Чтобы решить уравнение относительно переменной:

♦ напечатайте уравнение. Убедитесь, что для выведения знака равенства использована комбинация клавиш [Ctrl] + = (логический знак равенства);

♦ выделите переменную, относительно которой нужно решить уравнение, щелкнув на ней мышью;

 $\bullet$  выберите из меню Символы команду Переменные  $\rightarrow$  Вычислить.

Выполнить следующие действия:

1. Напечатать выражение:

$$
A = \frac{L}{r^2} + 2 \cdot C
$$

Выразить r через А. Для этого необходимо выделить r и выбрать команду Символы → Переменные → Вычислить.

2. Решить относительно переменной f:

38 
$$
\frac{\alpha \cdot f + 1}{f - \beta} = e^{-\alpha}
$$

 $3<sub>1</sub>$ Решить относительно переменной х:

$$
\alpha \cdot \beta \cdot x^{\left(\beta-1\right)} - \exp(-\alpha \cdot x^{\beta})
$$

 $4.$ Решить относительно переменной с:

$$
\frac{\sqrt{a} + 67 \cdot c}{a^2} - 0.8 \cdot c^2
$$
 b<sup>3</sup> - a · b<sup>2</sup> +  $\frac{86}{c \cdot b}$  - c · a<sup>2</sup>

Нахождение корней уравнения и решения неравенств.

Чтобы найти корни уравнения или решить неравенство, надо:

напечатать выражение;  $\bullet$ 

выделить в любом месте переменную, относительно которой  $\bullet$ уравнение решается;

 $C$ имволы  $\rightarrow$  Переменные  $\rightarrow$  Вычислить.  $\bullet$ 

 $5.$ Найти корни уравнений:

$$
x^{3} - 5 \cdot x^{2} - 4x + 20 > 0
$$
\n
$$
\frac{1}{2}x^{2} + x + 2
$$
\n
$$
\frac{x^{2}}{56} + \frac{1}{x} - 6 \cdot x < 9.6
$$
\n
$$
\sin(x) = \frac{1}{3} \cdot \tan(x)
$$
\n
$$
\frac{\cos(x)}{2} = 25 \cdot x
$$
\n
$$
e^{x} = -1
$$

Символьное решение системы уравнений.

- Напечатать слово Given.  $\bullet$
- Напечатать систему уравнений.

♦ Напечатать функцию Find, соответствующую системе уравнений. Аргументами функции являются переменные, относительно которых система решается.

♦ Нажать [Ctrl] = . (клавиша Ctrl, сопровождаемая точкой). Mathcad отображает символьный знак равенства →.

1. Выполнить пример:

Given  
\n
$$
x + 2 \cdot \pi \cdot y = a
$$
  
\n $4 \cdot x + y = b$   
\n $\text{Find}(x, y) \rightarrow \begin{bmatrix} -( -2 \cdot \pi \cdot b + a) \\ ( -1 + 8 \cdot \pi) \\ \frac{( 4 \cdot a - b)}{(-1 + 8 \cdot \pi)} \end{bmatrix}$ 

2. Напечатать систему уравнений:

$$
z \cdot x - b \cdot y + x = b \cdot a
$$

$$
x + y + z = 56 \cdot (a + 4 \cdot b)
$$

Решить относительно переменных (x,y); (x,z); (y,z).

Символьное транспонирование матриц . Нахождение в символьном виде детерминанта.

1. Напечатать матрицы:

$$
\begin{pmatrix}\n x & 1 & a \\
 -b & x^2 & -a \\
 1 & b & x^3\n \end{pmatrix}\n \qquad\n \begin{pmatrix}\n \lambda & 2 & \lambda^2 \\
 0 & a & \lambda & a & b \\
 0 & 1 & 4\n \end{pmatrix}
$$

2. Для каждой из них выполнить команды: Символы → Матрицы → Транспонирование Символы → Матрицы → Определитель.

## ЛАБОРАТОРНАЯ РАБОТА № 6

## Графики

В Mathcad допустимо в одной графической области, используя одни и те же координатные оси, создавать несколько графиков, отображающих различные зависимости.

Создать график можно несколькими способами:

выбрать команду меню Формат  $\rightarrow$  График  $\rightarrow$  X-Y зависимость;

♦ на математической палитре выбрать Графики → Декартов график;

нажать на клавиатуре  $(a)$ .

Mathcad создает пустой график с полями ввода.

Пустое поле в середине горизонтальной оси предназначено для независимой переменной графика.

Пустое поле в середине вертикальной оси содержит выражение, график которого нужно построить.

Другие четыре пустые поля могут использоваться, чтобы отменить автоматический выбор границ на осях координат.

#### Выполнение работы

Вставить графики всеми способами.

1. На одном из пустых графиков ввести в поле по оси абсцисс переменную х, по оси ординат – выражение функции  $5*x^2-6/x+3$ .

2. Щелкнуть мышью на рабочем листе вне области графика или нажать F9.

3. Над другим пустым графиком определить функцию:

$$
f(z) \coloneqq \sqrt{z+z^2-8}
$$

Ввести по оси абсцисс z, по оси ординат - f(z).

$$
f(z) := \sqrt{z} + z^2 - 8
$$

4. Нажать F9 или щелкнуть мышью вне области графика.

5. На третьем пустом графике в поле для переменной ввести у, в поле для функции ввести значения двух функций (набрать одно выражение, нажать запятую, набрать другое выражение):

$$
y^3 - \frac{y}{6}
$$
  
9 · y<sup>2</sup> + 89 – 7 · y

Линия под выражением функции указывает тип траектории и цвет, используемый для отображения данной кривой.

6. Выполнить пример:

![](_page_41_Figure_7.jpeg)

При определении переменной х указан желаемый диапазон изменения значений аргумента: -10 - нижняя граница;

-9.9 - указывает шаг изменения значения аргумента (можно не указывать; в этом случае шаг принимается по умолчанию);

10 - верхняя граница.

6. Выполнить пример:

![](_page_42_Figure_3.jpeg)

Форматирование осей.

Чтобы изменить формат графика, необходимо:

1. Выделить график, щелкнув на нем мышью.

![](_page_42_Picture_41.jpeg)

Рис. 7. Диалоговое окно форматирования осей графика

В диалоговом окне находится полный набор установок для каждой оси.

Другой способ:

1. Выделить график.

2. Установить курсор мыши на графике и нажать правую клавишу мыши.

3.

Третий способ: дважды щелкнуть мышью в области графика.

Испытать все способы.

8. Изменить соответствующие установки на разных графиках, нажимая в конце «ОК», чтобы принять изменения и закрыть диалоговое окно.

9. На одном из графиков изменить установки и нажать клавишу «Применить», чтобы увидеть перерисованный график, не закрывая диалоговое окно.

10. Выполните примеры:

![](_page_44_Figure_2.jpeg)

![](_page_44_Figure_3.jpeg)

11. Построить график функции  $y = cos(x)+3$ , где х изменяется от –10 до 20, а y - от 0 до 10.

Установка границ на осях координат.

Существуют следующие возможности устанавливать границы на осях координат:

- ♦ Автоматически, с включенным режимом Авто масштаб.
- ♦ Автоматически, с выключенным режимом Авто масштаб.
- ♦ Вручную, вводя границы непосредственно на графике.

Проверить на одном из графиков включенный и выключенный режим Авто масштаб.

На одном из графиков изменить вручную границы на осях:

1. Щелкнуть мышью на графике. Mathcad отображает четыре дополнительных числа, под одному на каждую границу на осях.

2. Изменить эти числа. Щелкнуть мышью вне графика.

Форматирование отдельных кривых.

1. Выделить график с тремя кривыми.

2. Открыть диалоговое окно форматирования графика, выбрать закладку След.

3. Для каждой линии поочередно изменить символ, линию, цвет, тип и вес, нажимая клавишу Применить, чтобы посмотреть результат.

4. Отключить флажок Скрыть легенду. Применить.

Оформление графика.

1. На панели инструментов установить шрифт Times New Roman (или другой кирилличный).

2. Выделить график.

3. Вызвать диалоговое окно форматирования.

4. Открыть закладку Метки.

5. В поле «Название» ввести «График». Включить флажок «Показать название».

6. В поле «Ось Х» ввести «Название оси абсцисс», в поле «Ось Y» – «Название оси ординат». ОК.

Изменение масштаба на графике.

Для увеличения элемента графика.

1. Выделить график.

2. Нажать правую клавишу мыши. В появившемся контекстном меню выбрать Масштаб.

3. На чертеже графика нажать мышь в одном углу области, которую нужно увеличивать.

> 4. Нажав и удерживая левую кнопку мыши, переместить мышь на нужное расстояние. Когда вся область, которую нужно увеличить, попадет в пунктирный прямоугольник, отпустите левую кнопку мыши. Координаты выбранной области отображаются в полях Min и Max диалогового окна (рис. 8).

![](_page_46_Picture_311.jpeg)

Рис. 8. Диалоговое окно команды Масштаб

5. Нажать кнопку Масштаб+, чтобы перерисовать график, не закрывая диалоговое окно.

6. Вернуться к первоначальному виду - нажать кнопку Масштаб.

7. Вновь выделить область графика для увеличения. Нажать ОК.

8. Вернуться к первоначальному виду графика: выделить график; нажать правую клавишу мыши; в контекстном меню войти в команду Масштаб; нажать кнопку Обзор.

Считывание координат точек графика.

1. Выделить график.

2. Нажать правую клавишу мыши. В появившемся контекстном меню выбрать Трассировка. Появится диалоговое окно (рис. 9).

![](_page_47_Picture_196.jpeg)

Рис. 9. Диалоговое окно команды Трассировка

3. Внутри чертежа нажать кнопку мыши и переместить по той кривой, координаты точек которой хотите получить. Значения абсциссы и ординаты показаны в рамках «Х-значение» и «Y-значение».

 4. Поочередно скопировать координаты Х и Y в буфер обмена и вставить на рабочий лист:

а) нажать клавишу «Копировать Х» и вставить скопированное значение на рабочий лист;

б) нажать клавишу «Копировать Y» и вставить скопированное значение на рабочий лист.

Выполнить задание:

1. На одном чертеже построить графики для любых трех функций.

2. Для всех кривых установить цвет "черный".

3. Для одной кривой установить тип "ступенчатый" ("step").

4. Для другой – "гистограмма" ("bar").

5. Для третьей установить параметры: вес – 3; символ –  $o$ 's.

### ПАБОРАТОРНАЯ РАБОТА №7

## ГРАФИКИ ПОВЕРХНОСТЕЙ ТРЕХМЕРНЫЕ ГИСТОГРАММЫ **АНИМАЦИЯ**

#### Выполнение работы

#### Графики поверхностей

В отличие от двумерных графиков, которые используют дискретные аргументы и функции, трехмерные графики требуют матрицы значений.

Чтобы создать поверхность:

определите матрицу значений, которую необходимо отобразить графически. Mathcad будет использовать номер строки и столбца матрицы в качестве координат по осям х и у. Элементы матрицы будут представлены на графике как высоты выше или ниже плоскости х-у;

- $\bullet$ выберите График поверхности из меню Графика;
- напечатайте имя матрицы в поле ввода.
- 1. Создать графики для следующих матриц значений:

$$
M := \begin{pmatrix} 1 & 3 & 4 \\ 2.5 & 10 & 4 \\ -4 & 1 & -6 \end{pmatrix} \qquad n := \begin{pmatrix} 4 & 90 \\ 60 & 5 \end{pmatrix} \qquad 1 := \begin{pmatrix} 45 & 5 & 2 & 101 \\ 78 & 67 & -5 & 3 \\ 3 & 89 & 0.88 & 45 \\ -0.9 & 4 & 1 & -97 \end{pmatrix}
$$

2. Щелкнуть на графике для матрицы 1 правой кнопкой мыши. Выбрать в контекстном меню пункт Формат.

3. В появившемся диалоговом окне 3-D Plot Format (рис. 10) выбрать закладку Общее. В разделе Показать как: переключать поочередно переключатели Поверхность, Контур, Точки данных, Область векторов, Диаграмма, Путь, нажимая после каждого клавишу Применить (чтобы посмотреть вид получившегося графика, не закрывая диалоговое окно).

![](_page_49_Figure_13.jpeg)

Рис. 10. Диалоговое окно команды 3-D Plot Format

4. Выбрать закладку Внешний Вид. В разделе Свойства заливки включить флажок Сетка, выбрать Цвет → Палитра. Посмотреть поочередно все свойства заливки (нажимая клавишу Применить).

5. Отключить флажок Сетка. Посмотреть те же свойства.

6. Аналогично рассмотреть разделы Свойства линии, Свойства точек.

7. Выбрать закладку Название. Ввести название «Трехмерный график», установить переключатель Сверху. ОК.

8. Выбрать закладку Специальный. Рассмотреть Свойства контура.

9. Просмотреть остальные закладки.

10. Щелкнуть на графике правой кнопкой мыши и поочередно включать все пункты контекстного меню.

График функции двух переменных.

Типичный поверхностный график показывает значения функции двух переменных. Чтобы создать такой график, необходимо сначала образовать матрицу, содержащую значения этой функции, а затем построить поверхностный график этой матрицы. Стандартные этапы создания такого графика функций двух переменных показаны в нижеследующем примере:

11. Определите функцию двух переменных.

12. Решите, сколько необходимо точек по осям х и Определите дискретные аргументы і и і, чтобы индексировать эти точки. Например, если необходимо иметь по 10 точек в каждом направлении ввелите:

$$
i:=0.9
$$
  $j:=0.9$ .

13. Определите х<sub>і</sub> и у<sub>і</sub> как равномерно располагаемые точки на осях х и у.

14. Заполните матрицу М значениями  $f(x_i, y_i)$ .

15. Выберите График поверхности из меню Графика.

Напечатайте М в поле воода и щелкните вне графиче- $13<sup>7</sup>$ ской области

![](_page_51_Figure_6.jpeg)

17. Выполните для графика пункты  $2 - 10$ .

Создание параметрических поверхностей. Необхолимо:

напечатать имена трех матриц, имеющих одинаковое число строк и столбцов, в поле ввода внизу графической области;

Mathcad интерпретирует эти матрицы как x-, y- и zкоординаты точек поверхности.

17. Выполните пример:

![](_page_52_Figure_5.jpeg)

Нельзя преобразовать параметрическую поверхность в другой тип трехмерного графика.

![](_page_53_Figure_1.jpeg)

18. Выполнить пример:

19. Щелкнуть на графике правой кнопкой мыши. Выбрать в контекстном меню пункт Формат.

20. В появившемся диалоговом окне 3-D Plot Format выбрать закладку Ось. Для закладки Х-ось в разделе Формат оси отключить флажок Нумерация. Клавиша Применить.

21. Проделать то же самое для закладок Y-ось и Z-ось. В конце - $\overline{OK}$ 

22. Установить для графика красный цвет.

# Трехмерные гистограммы

Трехмерные гистограммы предоставляют дополнительные возможности визуализации данных. С их помощью матрица чисел может быть представлена в виде совокупности столбиков различной высоты

Чтобы создать гистограмму, необходимо:

• Определите матрицу значений, которую необходимо представить в графическом виде. Mathcad будет использовать номера строк и столбцов матрицы в качестве абсцисс и ординат. Элементы матрицы будет представлены на графике как столбики с соответствующими высотами относительно плоскости ху.

- Выберите Трехмерная гистограмма из меню Графика.
- Напечатайте имя матрицы в поле ввода.
- 1. Построить гистограмму для матрицы

$$
M := \left(\begin{array}{rrr} 56 & 1 & 78 \\ -9.8 & 4 & -9 \\ 7 & 3 & 0 \end{array}\right)
$$

- 2. Выполнить пункты  $2-10$  (см. начало лабораторной работы).
- 3. Выполнить пример:

![](_page_55_Figure_0.jpeg)

![](_page_55_Figure_1.jpeg)

4. Щелкнуть на графике правой кнопкой мыши. Формат  $\rightarrow$  закладка Общие. В разделе Вид изменять параметры Вращение, наклон, Искривление, Масштаб, нажимая после изменений клавишу Применить.

5. Построить гистограмму:

![](_page_56_Figure_0.jpeg)

6. Преобразовать ее в две различные цветные гистограммы (на рабочем листе лолжны быть размешены все три варианта).

7. Для одной из гистограмм вставить название «Трехмерная гистограмма» сверху; для другой - снизу.

#### Анимания

Mathcad позволяет создавать и воспроизводить короткие анимационные клипы при помощи встроенной переменной FRAME. Ее единственное назначение - управление анимациями.

Этапы создания любой анимации следующие:

• Создайте объект, чей вид зависит от значения переменной FRAME. Этот объект не обязан быть графиком, он может быть чем угодно.

Выберите Вид - Анимация для вызова диалогового окна  $\bullet$ анимации (рис. 11).

![](_page_56_Picture_44.jpeg)

Рис. 11. Диалоговое окно команды Анимация

Заключите в выделяющий прямоугольник ту часть рабочего документа, которую нужно анимировать.

В диалоговом окне установите верхние и нижние границы  $\bullet$ переменной FRAME. Переменная FRAME будет увеличиваться с единичным шагом от нижней границы до верхней.

В поле Скорость введите значение скорости воспроизведения

Нажмите клавишу Анимация в диалоговом окне. Выбранное изображение возникнет в миниатюрном виде внутри диалогового окна.

Чтобы воспроизвести анимацию, нажмите крайнюю левую клавишу со стрелкой в появившемся диалоговом окне Playback.

![](_page_57_Figure_6.jpeg)

1. Выполнить пример: создать полярный график и для него ани-

2. Создать анимацию (рост четырехлистного клевера); воспроизвести для FRAME от 1 до 50:

![](_page_58_Figure_1.jpeg)

мы Mathcad содержат конструкции, во многом подобные программным конструкциям языков программирования: условные передачи управления, операторы циклов, области видимости переменных, использование подпрограмм.

Программа Mathcad есть частный случай выражения Mathcad. Подобно любому выражению, программа возвращает значение, если за ней следует знак равенства. Точно так же, как переменную или функцию можно определить через выражение, их можно определить и с помощью программы.

Пример. Простая программа для вычисления функции

$$
f(x, w) = \log\left(\frac{x}{w}\right)
$$

1. Ввелите левую часть определения функции  $f(x, w)$  и знак :=.

2. Откройте панель программирования на математической палитре (рис. 12). Нажмите на панели кнопку «Add Line» или на клавиатуре клавишу ]. Появится вертикальный столбец с двумя полями ввода для занесения операторов, образующих программу. Поля ввода для дополнительных операторов открываются с помощью щелчка по кнопке «Add Line» или нажатия клавиши ].

![](_page_59_Picture_54.jpeg)

Рис. 12. Панель Программирование

3. Перейдите в верхнее поле ввода. Напечатайте z и нажмите кнопку «< -> на панели программирования.

4. В поле ввода справа от « + » введите z/w (присвоили z значение  $z/w$ ).

2. Последнее поле ввода предназначено для задания возвращаемого функцией значения log(z). Программа имеет вид:

$$
f(x, w) := \begin{cases} z \leftarrow \frac{x}{w} \\ \log(z) \end{cases}
$$

Теперь эту функцию можно использовать точно так же, как любую другую функцию.

- 6. Выше написанной программы определите значения х и w:
- 7. После программы напечатайте  $f(x, w)$  и нажмите клавишу "=".

Программа может состоять из любого числа операторов. Чтобы прибавить оператор, нужно щелкнуть по кнопке «Add Line» или нажать клавишу ]. Mathcad добавляет поле ввода внизу выделенного к этому моменту оператора. Чтобы исключить позицию ввода, ее нужно выделить, заключив в выделяющую рамку, и нажать клавишу [Del].

Программа Mathcad есть выражение, состоящее из последовательности операторов, каждый из которых является, в свою очередь, выражением. Программа возвращает значение. Этим значением является значение последнего выражения, выполненного программой.

#### Выполнение работы

![](_page_60_Picture_57.jpeg)

1. Выполнить примеры (набирая и текст):

$$
x:=7 \t y:=0.5
$$
\n
$$
\phi yHKUUB
$$
\n
$$
f(x,y) := \frac{\sin(\sqrt{x^2 + y^2})}{\sqrt{x^2 + y^2}} + \sqrt{x^2 + y^2}
$$
\nMOXET ÓBITUCAHA B BUAP

\n
$$
f(x,y) := \begin{cases}\nr \leftarrow \sqrt{x^2 + y^2} \\
\frac{\sin(r)}{r} + r \\
f(x,y) = 7.113\n\end{cases}
$$

2. Написать программу для вычисления функции:

$$
f(x, z) := \frac{\sqrt{2 \cdot (x + z^2)} - (x + z^2)}{x + z}
$$

Перед этим задать значения переменных.

Проверить правильность написания программы, вычислив значение функции после задания в виде уравнения и после выполнения программы. Рабочий документ будет иметь вид:

$$
x := 4 \t z := 8
$$
  
62  

$$
f(x, z) := \frac{\sqrt{2 \cdot (x + z^{2})} - (x + z^{2})}{x + z} \t f(x, z) = -4.695
$$
  

$$
f(x, z) := \begin{vmatrix} \mathbf{i} & \text{(reker proportional} \\ \mathbf{f}(x, z) = -4.695 \end{vmatrix}
$$
  

$$
f(x, z) = -4.695
$$

Условные операторы.

Обычно Mathcad выполняет операторы программы в порядке сверху вниз. Но могут встретиться случаи, когда какой-нибудь оператор нужно выполнить только в случае выполнения некоторого условия. Этого можно добиться с помощью оператора if.

Он задается в виде:

## Выражение if Условие

Оператор otherwise - оператор иного выбора. Обычно используется совместно с оператором if.

Выполните примеры:  $5<sub>1</sub>$ 

![](_page_62_Figure_6.jpeg)

Циклы.

Mathcad предлагает два вида циклов, отличающихся по способу определения условий завершения цикла:

1) если заранее точно известно необходимое число выполнений цикла, то целесообразно использовать цикл типа for;

2) если цикл должен завершиться по выполнении некоторого условия, причем момент выполнения этого условия заранее не известен, то целесообразно использовать цикл типа while.

Оператор while служит для организации циклов, действующих до тех пор, пока выполняется некоторое Условие. Этот оператор записывается в виле:

while Условие.

5. Выполнить пример: использование цикла типа while для отыскания первого вхождения заданного числа в матрицу:

![](_page_63_Picture_36.jpeg)

Оператор break. Часто удобно выйти из цикла или остановить выполнение программы при выполнении некоторого условия. Например, для программы на рис. 1 существует возможность зацикливания. Если каждый элемент из v меньше, чем thres, то условие никогда не станет ложным и поиск выйдет за пределы вектора, что приведет к сообщению об ошибке «индекс вне границ». Чтобы это не случилось, можно использовать оператор\_break, как показано в следующем примере.

![](_page_64_Picture_46.jpeg)

6. Выполнить пример:

Оператор for служит для организации циклов с заданным числом повторений. Он записывается в виде:

For Var e Nmin. Nmax

7. Выполнить примеры:

sum(n) :=  $\begin{bmatrix} s \leftarrow 0 \\ \text{for } i \in 1..n \end{bmatrix}$ n := 44<br>  $\sum_{i=1}^{n} i = 990$  65  $sum(44) = 990$ Программа эквивалентна оператору  $\text{join}(r,s) := \begin{cases} m \leftarrow 0 \\ \text{for } x \in r, s \\ \begin{cases} v_m \leftarrow x \end{cases} \end{cases}$ 

Оператор contunue используется для продолжения работы после прерывания программы. Обычно он применяется совместно с операторами задания циклов while и for, обеспечивая после прерывания возврат в начало цикла.

Оператор return прерывает выполнение программы и возвращает значение своего операнда, стоящего следом за ним. Например, в приведенном ниже случае

Return $0$  if  $x \le 0$ 

Будет возвращаться значение 0 при любом x<0.

Оператор on error является оператором возвращения ошибок, позволяющим создавать конструкции обработчиков ошибок. Этот оператор задается в виде:

Выражение\_1 on error Выражение\_2

Если при выполнении Выражения 1 возникает ошибка, то выполняется Выражение\_2. С оператором on error связана функция еггог, которая обычно используется для возврата текстового сообшения об ошибке.

8. Выполнить пример:

 $F(x) := \int$ еггог("х должно быть положительным") if  $x \le 0$ otherwise  $F(3) = 0.333$  $F(0) = I$  $F(-3) = 1$ Щелкните на неопределенном выражении, чтобы увидеть сообщение об ошибке.

Подпрограммы.

Программа является выражением, состоящим из операторов, каждый из которых содержит выражения. Таким образом, оператор в программе может быть другой программой.

9. Выполнить пример:

Вычисление произведения последовательности целых чисел от 1 до n proizv(n) :=  $\begin{bmatrix} p \leftarrow 1 \\ \text{for } i \in 1..n \\ p \leftarrow p \cdot i \end{bmatrix}$  $\text{proizv}(5) = 120$ proizv(45) =  $1.196 \times 10^{56}$ 

Приложение. Список операторов.

![](_page_66_Picture_51.jpeg)

## ЛИТЕРАТУРА

1. Гурский А.А. Вычисления в MathCAD. – М., Новое знание, 2003.

2. Ивановский Р.И. Компьютерные технологии в науке и образовании. Практика применения систем MathCAD. – М., Высшая школа, 2003.

3. Макаров Е.И. Инженерные расчеты в MathCAD. – Питер, 2003.

# ОГЛАВЛЕНИЕ

![](_page_68_Picture_175.jpeg)